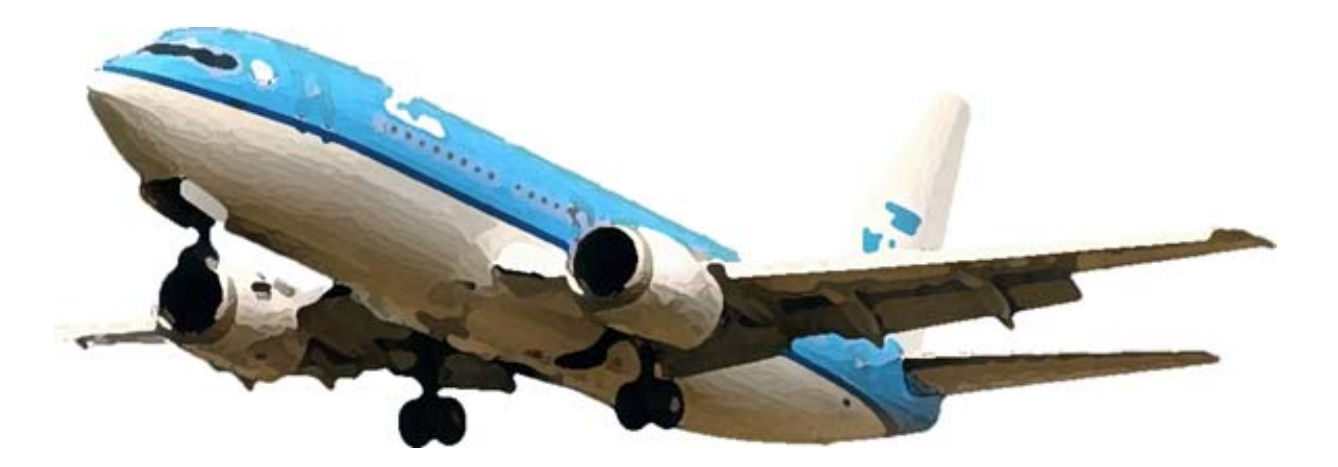

# *PMDG 737 Flight Management Computer Deel 1 De Departure*

*Gemaakt door:*

*Stefan Kok*

*Flightsimulatorclub Midden Nederland*

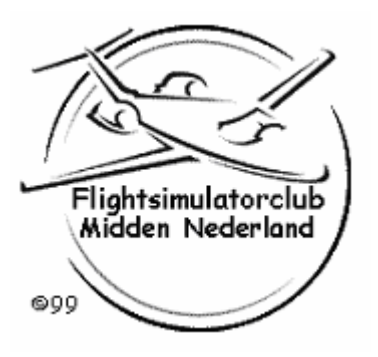

Ik heb dit manual in elkaar gezet met de bedoeling de beginselen van het programmeren van het FMS onder de knie te krijgen.

Het eerste deel bestaat uit het programmeren aan de gate voordat je vertrekt. Het tweede deel bestaat uit het programmeren van de aankomst bij je bestemming. Dit doe je normaal tijdens de vlucht als je de ATIS ontvangen hebt en dus de landingsbaan weet. Als je de landingsbaan al weet, kan je ook al het tweede deel op de grond voor vertrek doen. Het derde deel bestaat uit aanvullende informatie over pagina en mogelijkheden van het FMS.

Tijdens de vlucht gebruik je het FMS via de knoppen VNAV en LNAV.

VNAV (Vertical Navigation) gaat over het verticale vlak.

Dus de Climb, Cruise en Descent.

LNAV (Lateral Navigation) gaat over het horizontale vlak.

Dus de route die gevlogen wordt.

Deze knoppen vind je op het MCP (Mode Control Panel)

Als je VNAV en LNAV aanzet, koppel je de autopilot aan het FMS.

Het FMS bestuurt dan de autopilot. Je kan dan nog steeds dingen aanpassen in het FMS. Bijvoorbeeld de route, je snelheid, je vlieghoogte, etc. Dit wordt dan weer doorgegeven aan de autopilot.

Je hoeft niet alles te programmeren om toch het FMS te kunnen gebruiken.

Je kan bijvoorbeeld alleen de route erin zetten. In dit geval kan je alleen LNAV gebruiken en moet je zelf de climb, cruise en descent regelen.

Je kan ook alleen de gewichten in het FMS zetten. In dit geval kan je alleen de snelheden gebruiken. Dan worden ook de flap-snelheden bij de speedtape op je PFD aangegeven. VNAV daarentegen, is alleen te gebruiken wanneer het FMS geheel geprogrammeerd is.

Dit zijn de gegevens van je vlucht in dit voorbeeld.

Je vliegt van Amsterdam (EHAM) naar Londen (EGLL) in de Boeing 737-800. Vluchtnummer: KL888

EHAM Gate D43 Runway 24 Valko 1S Departure Reserve Fuel = 2500 kg Cost Index = 30 FL240

Route: VALKO L980 GORLO UL980 XAMAN L980 LOGAN

EGLL LAM 3A Arrival Runway 27L Landing Flaps 30

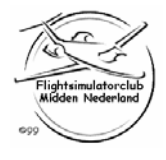

Het FMS (Flight Management System) bestaat uit 4 systemen. -Het FMC (Flight Management Computer) -Het AFDS (Autopilot Flight Director System) -De Autothrottle (A/T) -De IRS'en (Inertial Reference System)

Je gebruikt in FlightSim alleen de eerste 3 dingen.

Het FMC bedien je door middel van de FMC-CDU (dit is het computerkastje wat in de cockpit zit). Daar gaat deze uitleg over.

FMC-CDU staat voor: Flight Management Computer – Control Display Unit.

Het AFDS bedien je of via het MCP (Mode Control Panel), of via het FMC (d.m.v. LNAV en/of VNAV)

De Autothrottle bedien je of via de TO/GA button, of via het FMC, of via het handmatig bedienen van de thrustlevers.

Om alles niet te moeilijk te maken heb je het gewoon over het FMS. In deze uitleg alleen zeg ik alles wel bij de juiste naam, om verwarring te voorkomen.

Voordat je begint moeten een aantal dingen goed staan.

Ga in FlightSimulator naar PMDG (eerst de Alt knop indrukken), dan naar styles en zet de volgende opties goed:

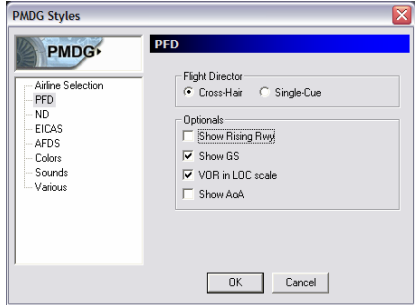

Zet bij PFD een vinkje bij:

- Cross Hair
- Show GS
- VOR in LOC scale

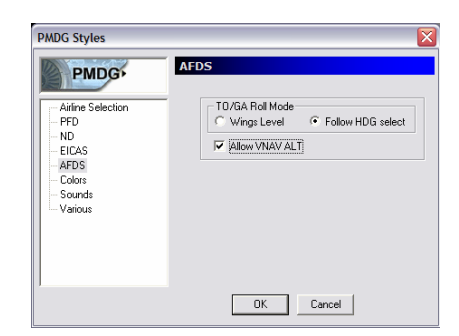

Zet bij AFDS een vinkje bij: - Follow HDG select - Allow VNAV ALT

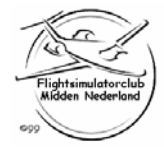

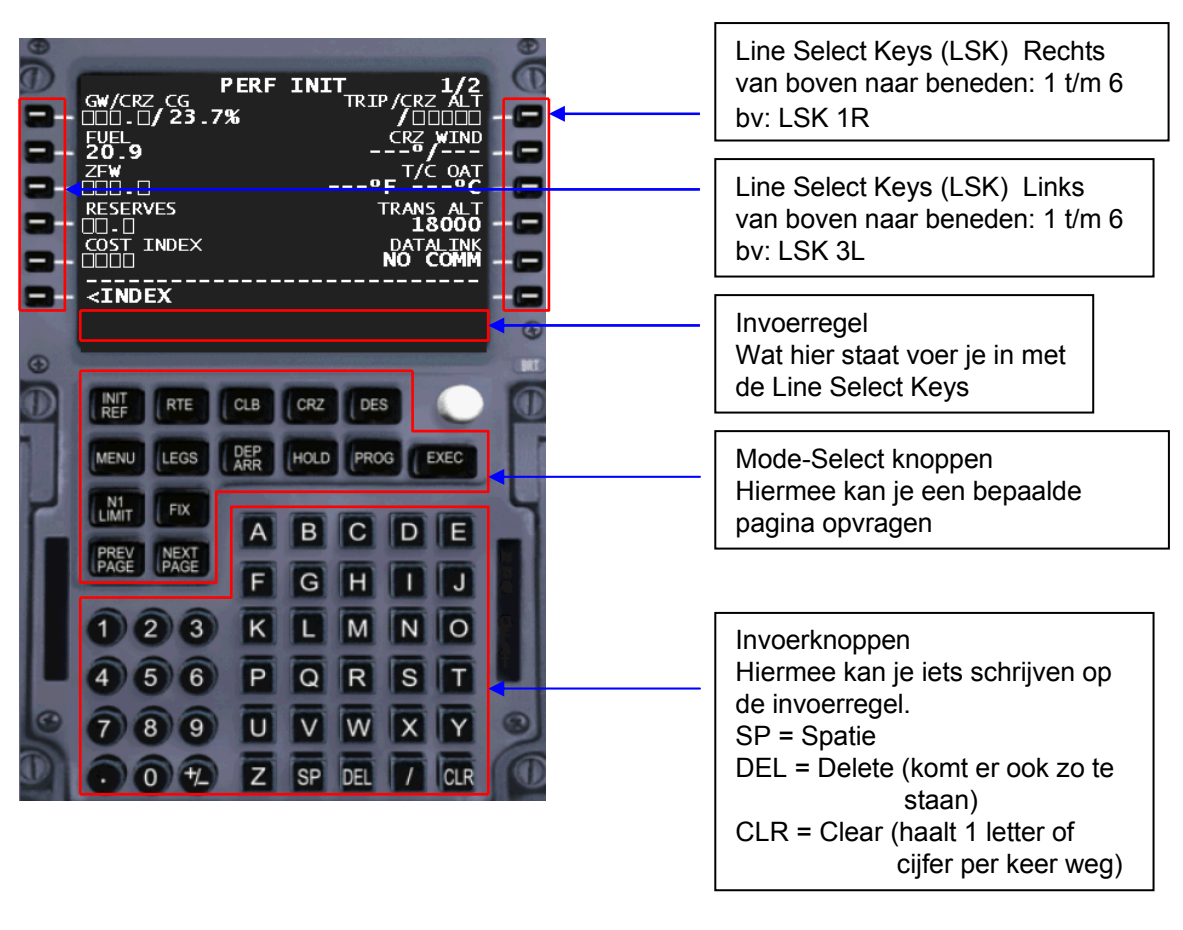

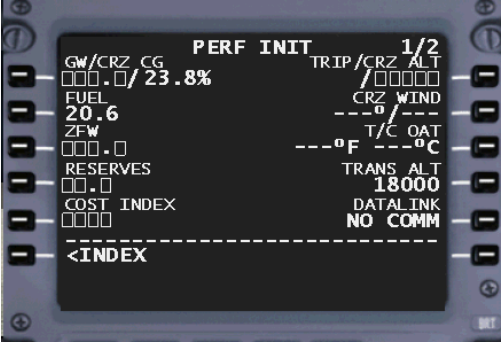

 $\Box$  $\Box$  = invoer is nodig −−− = invoer is optioneel  $\le$  of  $>$  = selecteerbare optie of pagina PERF INIT = naam van de pagina  $1/2$  = bladzijde 1 van 2 / = scheidingsteken van aparte getallen

Als je een pagina wilt hebben die je niet via de Mode-Select knoppen kan selecteren, dan kan dat als volgt:

- Druk bij de Mode-Select knoppen op INIT REF (linksboven).
- Op de pagina die je krijgt staat linksonder <INDEX. Selecteer dit via LSK 6L.
- Nu krijg je een lijst met allemaal te selecteren pagina's. Selecteer degene die je wilt hebben.

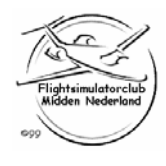

Stefan Kok Flightsimulatorclub Midden Nederland 4

# Deel 1: De Departure

Je start de FMC-CDU op via de 'F' knop op je panel.

Nu komt het FMC-CDU scherm naar voren met de volgende pagina:

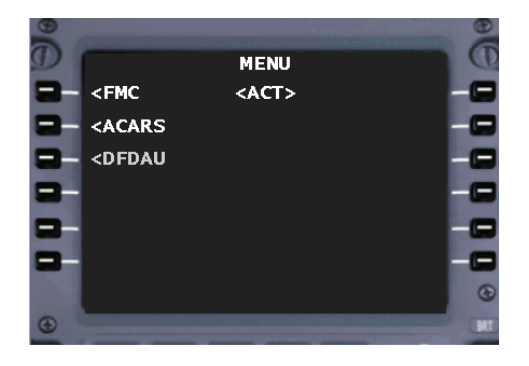

#### Je zit nu op de IDENT pagina

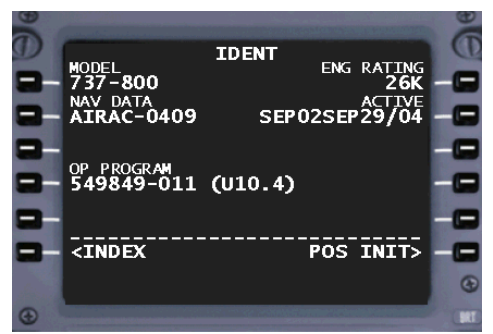

Dit is het opstartscherm. Als je dit scherm niet krijgt kan je bij de Mode-Select knoppen op 'MENU' drukken.

Om verder te gaan moet je naar <FMC. Hiervoor moet je LSK 1L indrukken.

Hier controleer je of MODEL en NAV DATA kloppen. Zo niet dan moet je de nieuwe AIRAC ophalen van het internet.

De volgende pagina van de cyclus staat altijd rechtsonder aangegeven.

Selecteer POS INIT> via LSK 6R voor de volgende stap.

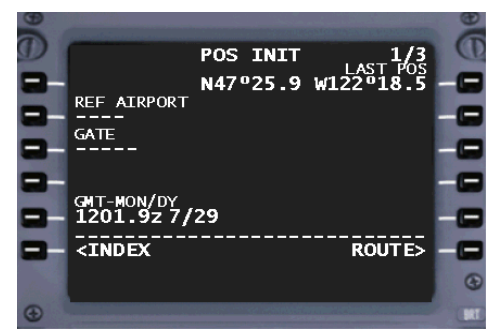

#### Je zit nu op de POS INIT pagina (Position Initialisation)

Deze pagina wordt gebruikt om het FMS en de IRS'en de juiste positie te geven.

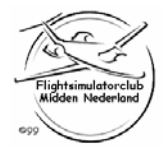

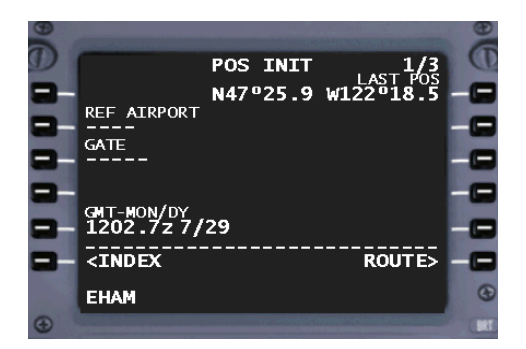

Je gaat nu het FMS de juiste positie geven.

Je staat op Schiphol bij gate D43.

Tik nu in EHAM met de invoerknoppen.

Je ziet dat dit op de invoerregel komt te staan. Zoals hiernaast.

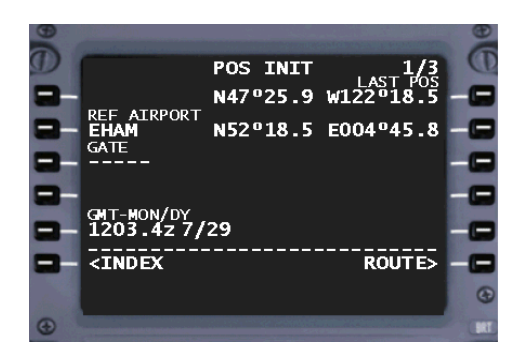

Om wat op de invoerregel staat ook ingevoerd te krijgen, druk je de Line Select Key (LSK) in waar je het wilt hebben. In dit geval op de stippellijn onder REF AIRPORT. Dus druk op LSK 2L.

Nu staat EHAM op de juiste plek en ernaast staat ook de positie. Dit wordt uit de database gehaald.

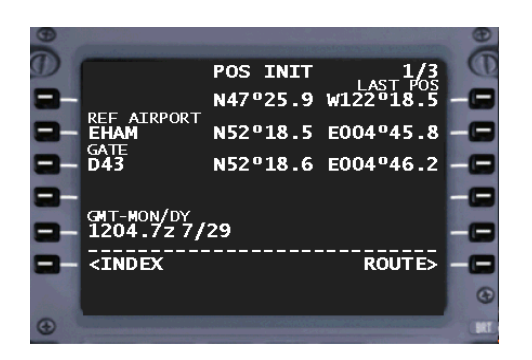

Hetzelfde geldt ook voor de GATE. Tik nu in D43 (dat is de gate waar je staat). Dit komt dan weer op de invoerregel te staan. En druk daarna op LSK 3L. Nu is ook de gate-positie bekend. Deze positie is nauwkeuriger als de REF AIRPORT positie. Deze neemt het FMS nu over.

Ga nu naar de volgend stap. Selecteer ROUTE> via LSK 6R.

note: Niet van alle vliegvelden zijn de gate-posities bekend. Dan krijg je de melding NOT IN DATABASE op de invoerregel. In zo'n geval hou je het bij de REF AIRPORT positie.

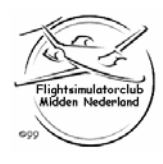

#### Je zit nu op de RTE pagina (Route)

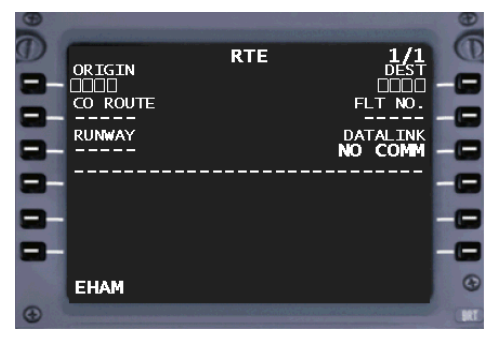

Hier vul je de 4-letterige ICAO identifier van het vliegveld van vertrek en aankomst in.

Dus tik in EHAM (Schiphol) en zet deze bij ORIGIN via LSK 1L.

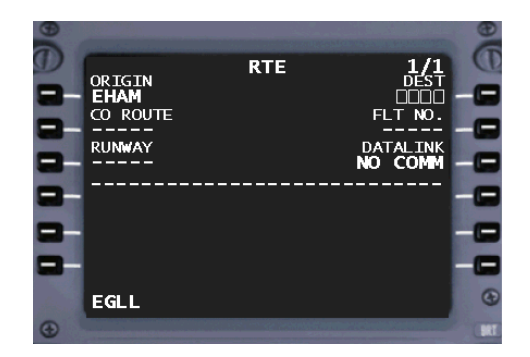

Doe hetzelfde voor je destination.

Dus tik in EGLL (Londen) en zet deze bij DEST (destination) via LSK 1R.

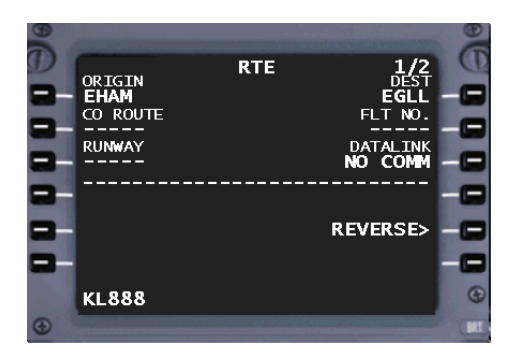

Nu kan je ook nog je vluchtnummer invullen onder FLT NO.

Tik je vluchtnummer in (2 letters plus 3 of 4 cijfers) en zet dit bij FLT NO via LSK 2R. In dit voorbeeld KL888.

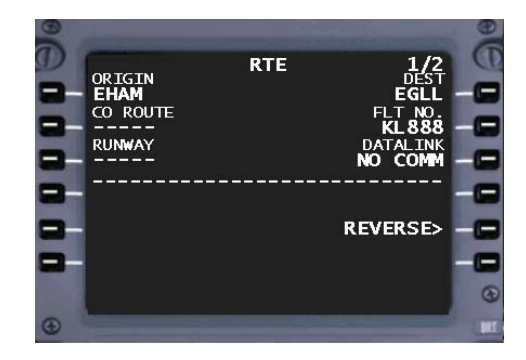

Nu kan je hier ook de departure-runway invullen, maar dat doe je niet hier.

Voor de volgend stap moet je even uit de cyclus. Je ziet ook dat je niet verder kan in de cyclus, want rechtsonder staat niks aangegeven.

Druk bij de Mode-Select knoppen op DEP/ARR.

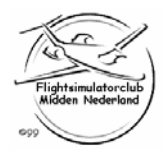

### Je zit nu op de DEP/ARR INDEX pagina (Departure / Arrival)

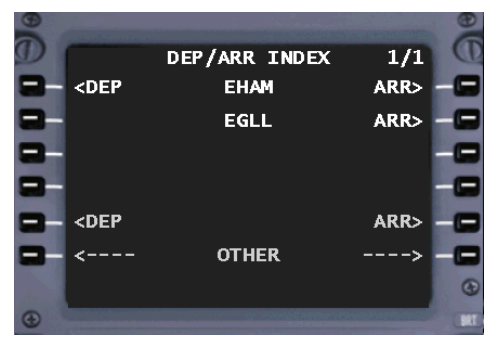

Hier kan je de departures en arrivals voor je ORIGIN, en arrivals voor je DEST selecteren (van de vliegvelden die je op de RTE pagina op bladzijde 1 hebt ingevuld).

Voor onze departure kies je <DEP EHAM via LSK 1L.

#### Je zit nu op de EHAM DEPARTURES pagina

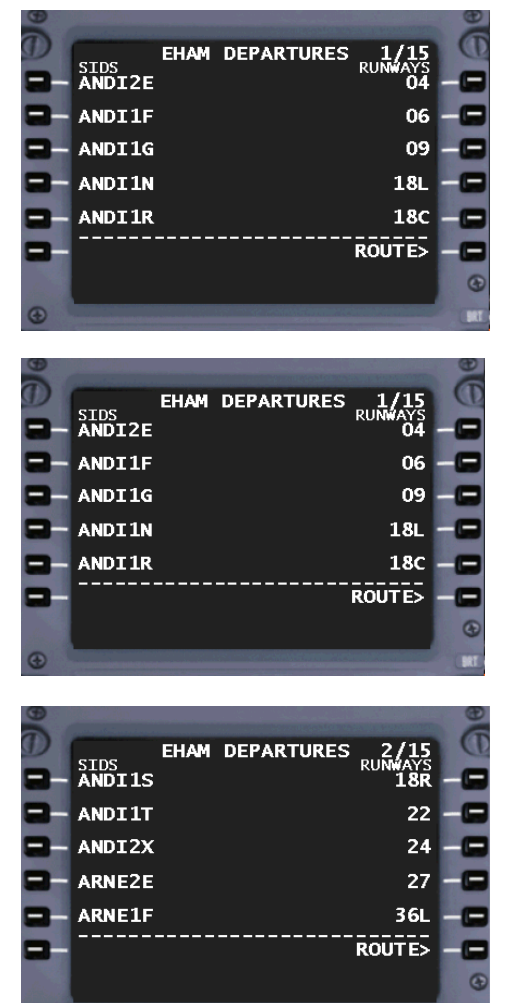

Rechts staan alle banen van EHAM. Links alle departures die er zijn. Zoals je ziet zijn er 15 bladzijden met departures. Dit staat rechtsbovenin. Dit is bladzijde 1 van 15.

Het is het makkelijkst om eerst de runway te selecteren. Dan zie je links alleen nog maar de departures voor die baan staan. Dat scheelt geblader.

We vertrekken van baan 24 van Schiphol.

Nu staat baan 24 niet op deze pagina.

Druk bij de Mode-Select knoppen op NEXT PAGE om naar de volgende bladzijde te gaan.

Op pagina 2 zien we runway 24 staan.

Om deze baan te selecteren druk je op LSK 3R.

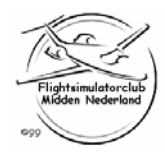

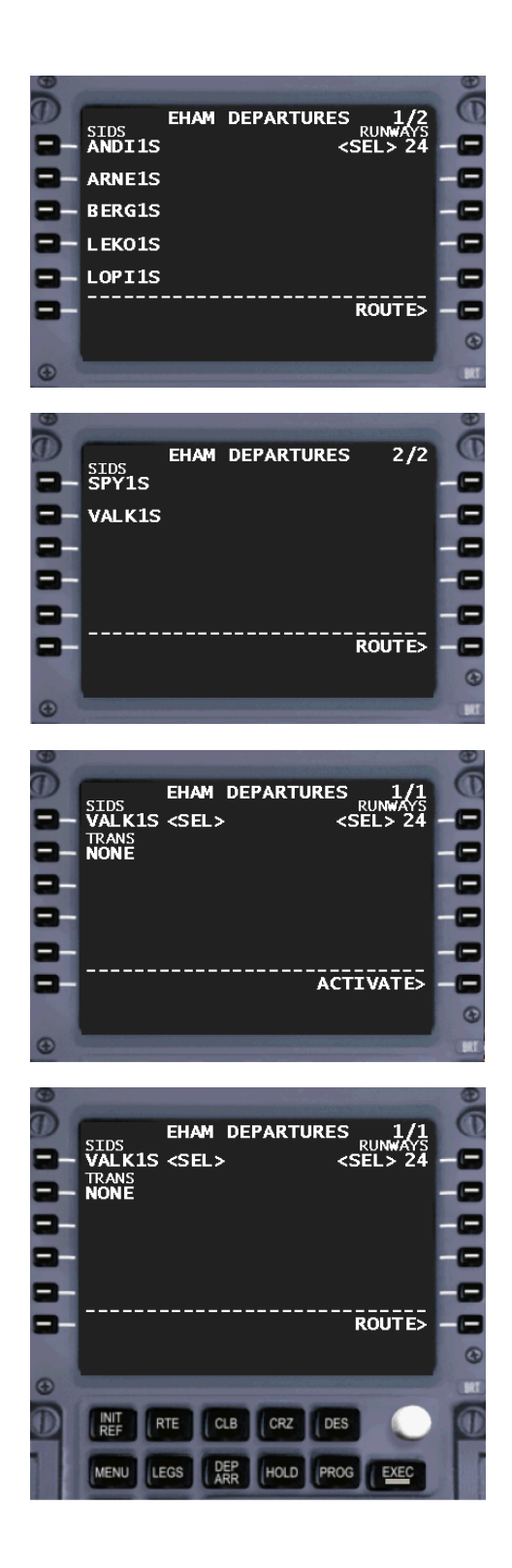

Nu zie je dat baan 24 geselecteerd is. Links staan nu alle departures voor baan 24.

Je hebt vandaag de Valko1S departure. Deze staat hier niet bij.

Druk bij de Mode-select knoppen op NEXT PAGE voor de volgende bladzijde.

Op bladzijde 2 staat hij er wel.

Selecteer de VALK1S departure via LSK 2L.

Je hebt nu baan 24 en de VALKO1S departure geselecteerd.

Er is geen TRANS (Transition) voor deze departure, maar anders hadden we die ook nog kunnen selecteren.

Om deze selectie actief te maken druk je op ACTIVATE> via LSK 6R.

Omdat je een verandering aanbrengt in het vliegpad moet je dit extra conformeren via de EXEC-knop. Deze gaat dan ook alleen branden als het nodig is.

Druk op de EXEC-knop.

note: Leer jezelf aan om EXEC-knop meteen in te drukken zodra deze gaat branden en je de selectie wilt.

> Als je dit niet meteen doet en eerst verder gaat, weet je later misschien niet meer waarvoor die knop brandt.

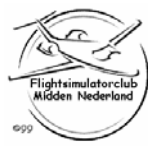

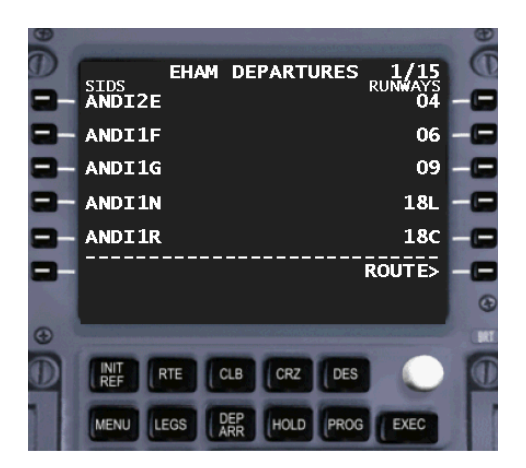

Je hebt nu de EXEC-knop ingedrukt. Het lampje gaat uit en de baan en departure zijn geactiveerd.

Voor de rest van de route ga je terug naar de RTE page.

Je bent dan ook weer terug in de cyclus.

Selecteer ROUTE> via LSK 6R.

#### Je zit nu weer op de RTE pagina (Active Route)

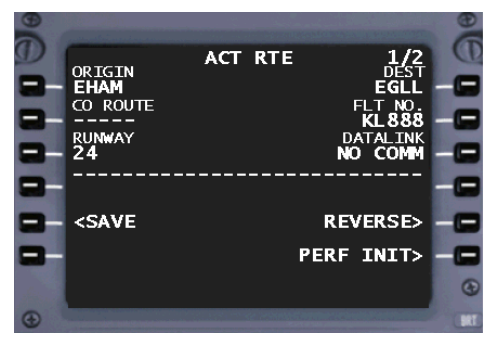

Je ziet nu dat de RUNWAY is ingevuld. Ook zie je dat de pagina nu ACT RTE heet ipv RTE. En je ziet dat nu ook rechtsonder de volgende stap staat aangegeven. Dit stond er eerst niet.

We gaan nu de rest van de route er in zetten. Druk bij de Mode-Select knoppen op NEXT PAGE voor de volgende bladzijde (2 van 2).

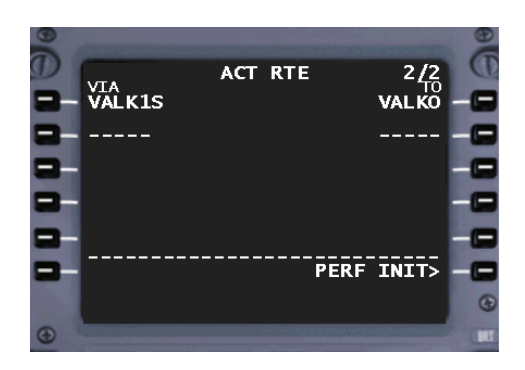

Je ziet dat de VALKO1S departure er in staat tot aan VALKO. De rest van de route ga je er nu inzetten.

Links zet je de airways.

Rechts het eindpunt van die airway. Dit is ook meteen het beginpunt van de volgende airway.

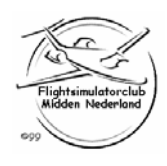

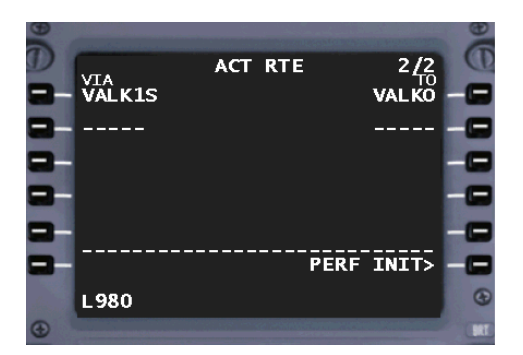

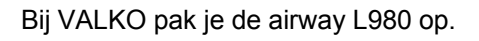

Tik in L980.

Deze airway komt links te staan op de regel na VALKO.

Zet L980 dus op de 2de regel op de stippellijn via LSK 2L.

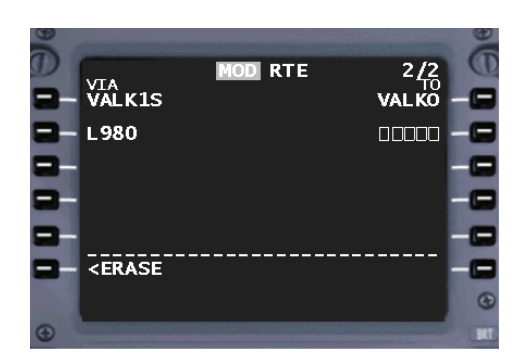

Nadat je dat gedaan hebt zie je dat er aan de rechterkant nu blokjes staan i.p.v. streepjes. Het FMS heeft nu een eindpunt nodig voordat hij verder kan.

Ook zie je dat bovenaan ACT RTE is vervangen door MOD RTE (Modified). Dit klopt, want je bent de route aan het aanpassen.

Ook zie je nu linksonder <ERASE staan. Dit kan je selecteren als je alle gemaakte aanpassingen weer ongedaan wilt maken.

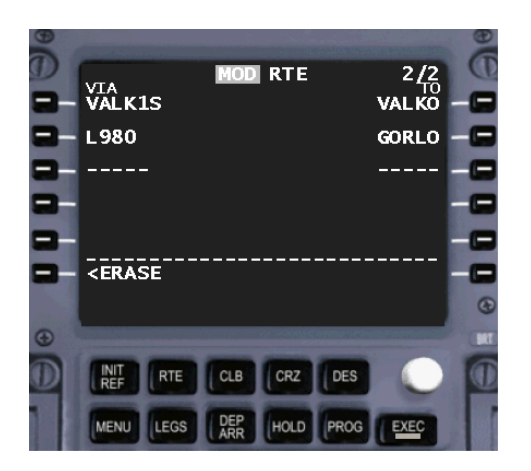

Tik nu GORLO in op de invoerregel en zet dit rechts op de blokjes via LSK 2R.

Je ziet nu dat ook de EXEC-knop is gaan branden om dit actief te maken.

Wacht hier nog even mee totdat de hele route er in staat.

Wat je ook ziet is dat de volgende stap, die altijd rechtsonder staat, er nu niet staat.

We moeten dus eerst deze aanpassing activeren (door de EXEC-knop in te drukken), voor je verder kunt.

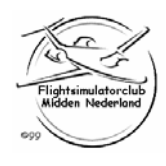

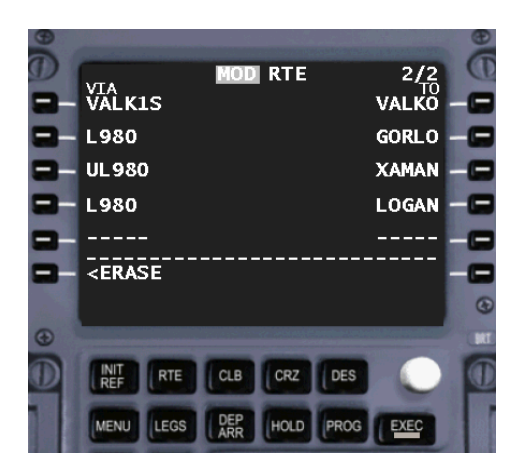

Zet nu op dezelfde manier ook de rest van de route er in.

Tik in UL980 en zet dit na VALKO via LSK 2L. Tik in XAMAN en zet dit als eindpunt via LSK 3R. Tik in L980 en zet dit na XAMAN via LSK 4L. Tik in LOGAN en zet dit als eindpunt via LSK 4R.

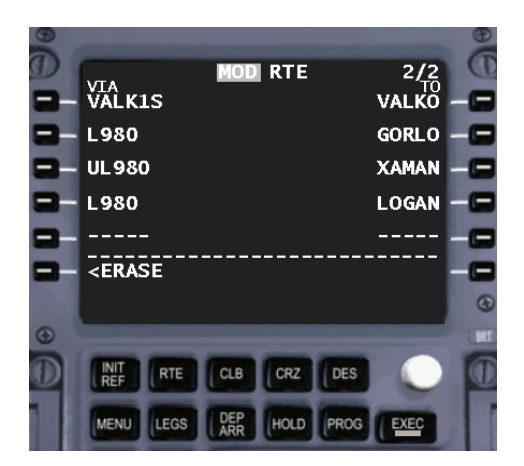

Vanaf LOGAN begint de arrival naar EGLL. Omdat je dit er later pas inzet, zet je vanaf LOGAN er niks meer in. Je route houdt nu op bij LOGAN.

note: Als je van een punt direct naar een ander punt wilt, zonder airway, dan zet je het tweede punt onder het eerste punt aan de rechterkant. Het FMS vult dan links zelf DIRECT in.

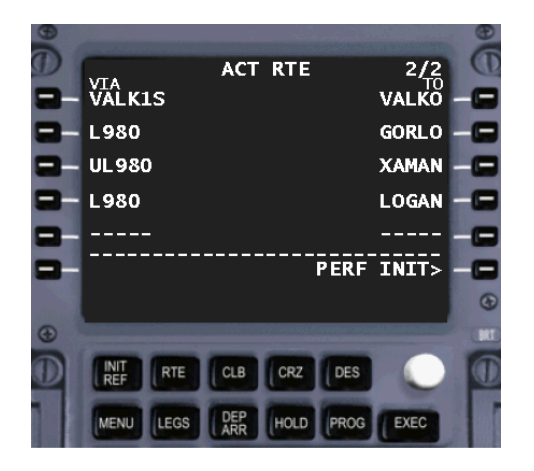

Omdat nu de hele route er in staat, druk je de EXEC-knop in (die stond nog steeds te branden).

De pagina verandert van MOD RTE in ACT RTE en de volgende stap staat weer rechtsonder. Ook de optie om de gemaakte veranderingen ongedaan te maken (<ERASE linksonder) staat er niet meer.

Om de route nu eerst punt voor punt te controleren en aan te passen ga je weer even uit de cyclus. Druk bij de Mode-Select knoppen op LEGS.

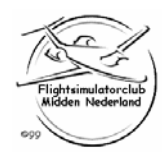

# Je zit nu op de ACT RTE LEGS pagina (Active Route Legs)

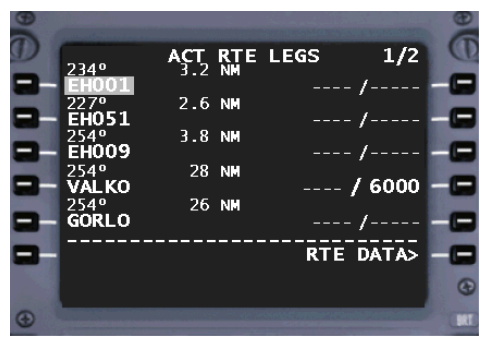

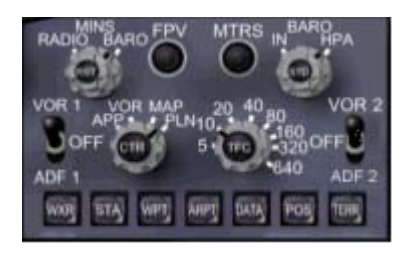

De RTE pagina gebruik je alleen om de route er initieel in te zetten met alleen de airways en snijpunten.

Op de LEGS pagina staat alle informatie van punt naar punt die nodig zijn.

Links de track naar het volgende punt.

In het midden de afstand naar het volgende punt. En rechts de eventuele snelheid en hoogte bij dat punt.

Door nu de display-knop op je EFIS Control Panel (zie hiernaast) van MAP naar PLN te draaien, krijg je op je Navigation Display (ND) een kaart gepresenteerd georiënteerd op het Noorden.

Je ND ziet er dan zo uit.

Je range kun je ook nog aanpassen zodat je wat meer ziet.

Zo kan je de departure in je FMS controleren met hoe het op papier staat. Dit moet natuurlijk wel hetzelfde zijn.

Is dat niet het geval dan heb je, of de verkeerde departure of runway geselecteerd, of staat de departure verkeerd geprogrammeerd in de database van het FMS en zal je de departure handmatig aan moeten passen in je LEGS pagina.

Ook je LEGS pagina verandert doordat je van MAP naar PLN hebt geschakeld.

Je ziet in het midden <CTR> staan (Center). Als je op je ND kijkt zie je ook dat het punt EH001 in het midden van je plaatje staat.

Ook rechtsonder is RTE DATA> veranderd in STEP>.

Je kan nu punt voor punt door je route lopen door op STEP> via LSK 6R te drukken.

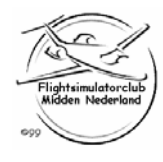

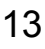

GS 0 TAS ---**FH00**  $3.2 NM$ **EH001** EH051-2.5 EH009 s

Nİ

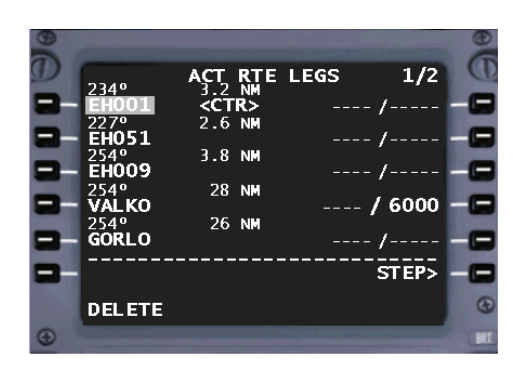

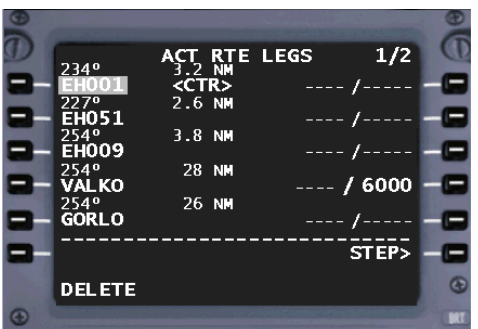

Het is het makkelijkst om alle hoogte-restricties in de departure eruit te halen.

Zoals de 6000 ft bij VALKO. Deze restrictie doe je handmatig door 6000 ft in het Altitude-window op je MCP te zetten.

Om het weg te halen druk je bij de invoerknoppen op DEL.

Nu komt er DELETE op de invoerregel te staan.

Zet nu DELETE op de 6000 ft via LSK 4R.

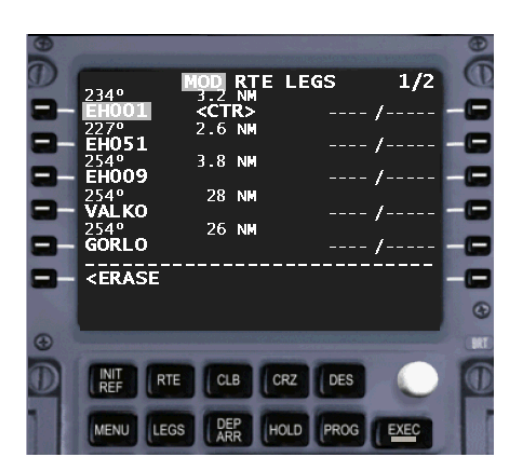

Je ziet nu dat de 6000 ft restrictie is weggehaald. Ook zie je dat het FMS vraagt of je het zeker weet, doordat de EXEC-knop is gaan branden en bovenaan nu MOD RTE LEGS staat.

Je weet het zeker, dus druk de EXEC-knop in.

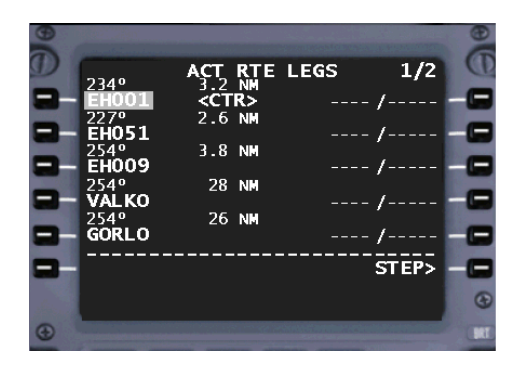

Je ziet dat MOD RTE LEGS is veranderd in ACT RTE LEGS. Ook de EXEC-knop is uit.

Je kan nu punt voor punt de route doorlopen om te kijken of er geen fouten in zitten. Anders kan je dit eventueel zelf aanpassen door punten eruit te halen of nieuwe punten ertussen te zetten.

Als je onderaan de bladzijde bent aangekomen en je drukt nogmaals op STEP> dan ga je vanzelf naar de volgende bladzijde.

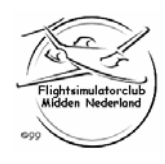

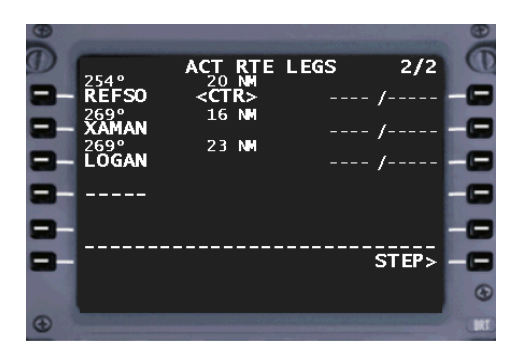

Je zit nu op de laatste pagina en alles ziet er goed uit.

Je ziet dat na LOGAN er niks meer in staat. Dit wil je ook. Later, tijdens de vlucht, zet je de arrival er pas in.

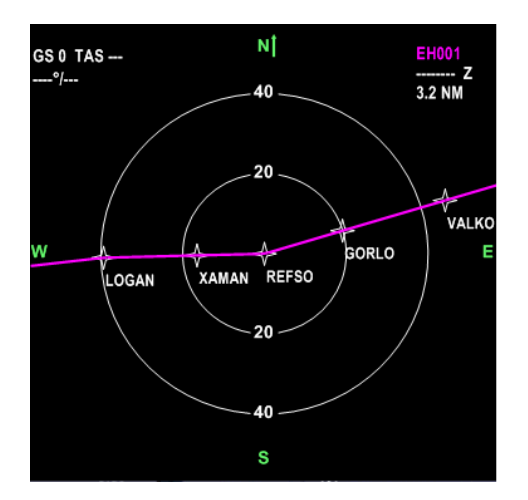

Dit is het bijbehorende PLN plaatje op je ND.

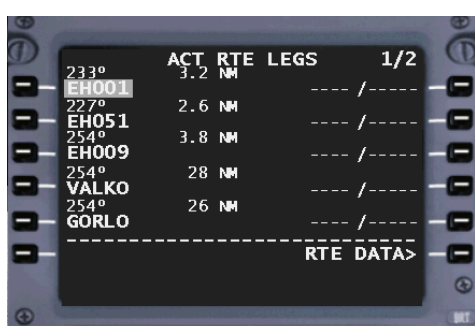

Je hebt alles van de route gecontroleerd en bekeken op je ND.

Nu kan de knop op je EFIS Control Panel weer op MAP. MAP gebruik je ook tijdens de vlucht.

Ook de LEGS pagina verandert weer terug. <CTR> is weg en rechtsonder staat weer RTE DATA>.

Om nu weer terug te komen in de cyclus ga je terug naar de RTE page. Dit doe je door bij de Mode-Select knoppen op RTE te drukken.

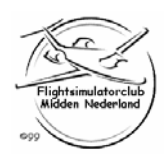

#### Je zit nu weer op de ACT RTE pagina

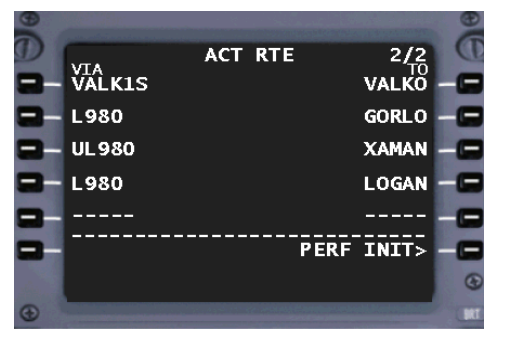

**PERF INIT** 

**PERF INIT** 

nua<br>No

GW/CRZ CG <sup>1</sup><br>⊒⊡D.⊡**/ 23.8%** 

TNDEX

 $^{CG}_{23.8%}$ 

INDEX

<TNDEX

 $FUTE$ <br>20.6

<INDEX

De volgende stap in de cyclus staat weer rechtsonder. Selecteer PERF INIT> via LSK 6R.

## Je zit nu op de PERF INIT pagina (Performance Initialisation)

Hier staat links de fuel aan boord in 1000kg. Samen met het ZFW (Zero Fuel Weight) kom je aan je GW (Gross Weight).

Omdat je het gewicht nu niet weet, maar het FMS wel (alleen in FlightSim) kan je op LSK 1L drukken. Dan vult het FMS zelf het actuele gewicht in.

Dus druk op LSK 1L.

De gewichten staan er in.

Nu nog de reserve-brandstof (RESERVES). Dat is gemiddeld 2500 kg.

Tik in 2.5 en voer dat in via LSK 4L.

De COST INDEX. Dit is een getal dat de relatie aangeeft tussen tijd en kosten. Hoe hoger het getal, hoe hoger de FMS berekende cruise-speed. Maar de kosten zijn ook hoger. Bij KLM is de Cost Index normaal 30.

Tik in 30 en voer dit in via LSK 5L.

Je vlieghoogte (CRZ ALT) is vandaag FL240. Zie rechtsboven; omdat CRZ ALT na de '/' staat en dus aan de buitenkant staat, hoef je geen '/' bij de invoer te zetten.

Dus tik in 240 en voer dat in via LSK 1R.

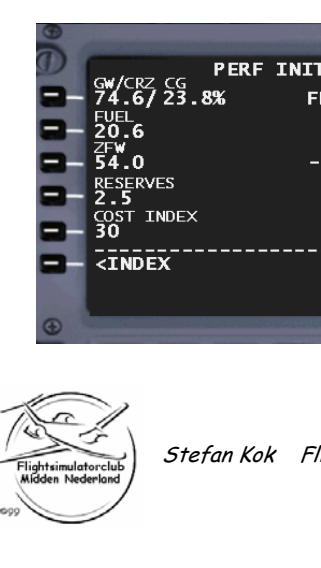

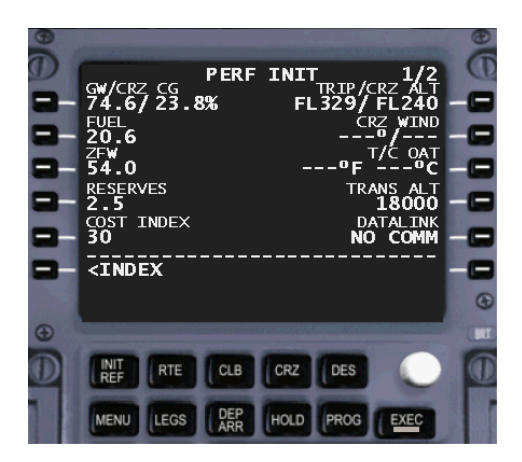

Omdat nu alle benodigde informatie voor de performance berekening aanwezig is, wil het FMS een confirmatie. Vandaar dat de EXEC-knop brandt.

Druk de EXEC-knop in.

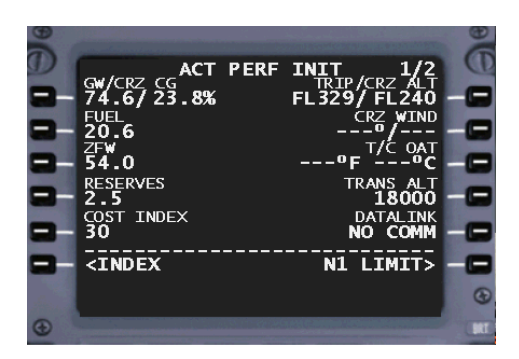

De pagina is nu veranderd in ACT PERF INIT (Active Performance Initialisation). Het enige wat je nu ook nog aan kan passen is de TRANS ALT (Transition Altitude). Op Schiphol is dit 3000 ft.

Tik in 3000 en voer dit in via LSK 4R.

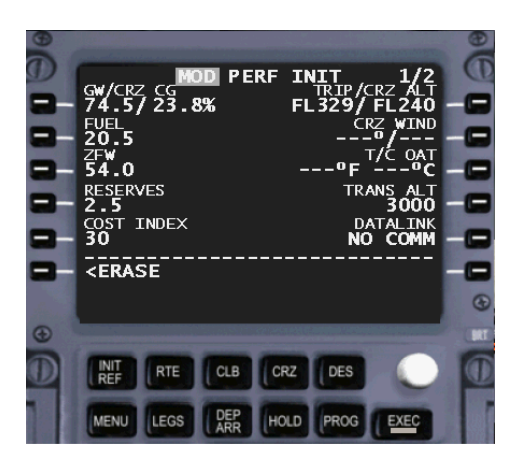

Ook nu wil het FMS weten of je het zeker weet.

Dus druk weer op de EXEC-knop.

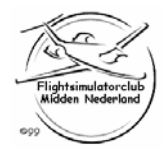

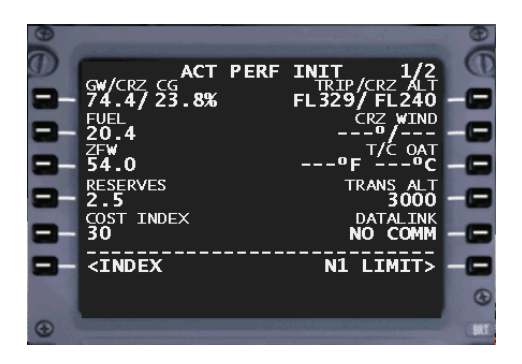

Alle gegevens kloppen, het is geactiveerd (de EXEC-knop heb je ingedrukt). Dan ben je klaar op deze pagina en ga je naar de volgende stap.

Selecteer rechtsonder N1 LIMIT> via LSK 6R.

#### Je zit nu op de N1 LIMIT pagina

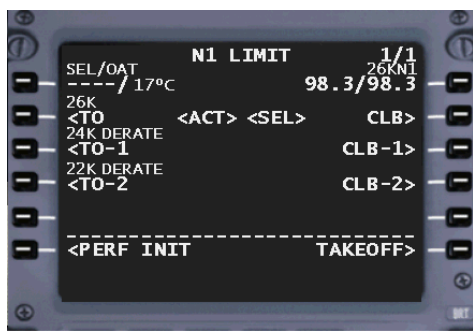

Hier zou je gereduceerde thrust kunnen selecteren voor de take-off en climb. Dat doe je niet. Je kan gewoon full thrust laten staan.

Selecteer rechtsonder TAKEOFF> via LSK 6R voor de volgende stap.

#### Je zit nu op de TAKEOFF REF pagina (Take-off Reference)

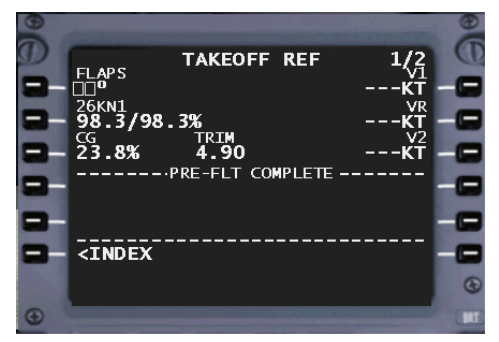

De take-off wordt altijd met flaps 5 gedaan. Dit vul je ook in bij FLAPS.

Tik in 5 en zet dat bij FLAPS via LSK 1L.

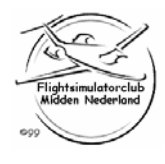

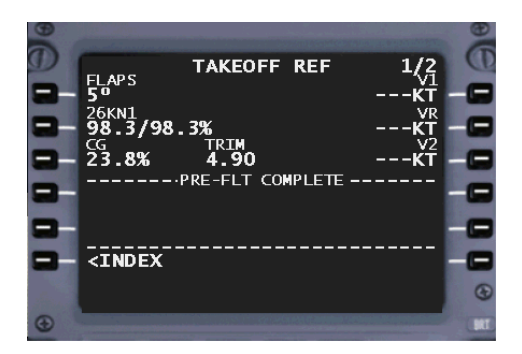

Verder zie je in het midden TRIM staan. De 4.90 die eronder staat zijn de units trim waar de elevator-trim op moet staan voor de take-off.

Ook kan je hier de snelheden V1, VR en V2 inzetten. Je kan ze berekenen met een tabel. Het FMS kan ze er ook zelf inzetten door op LSK 1R, LSK 2R en LSK 3R te drukken.

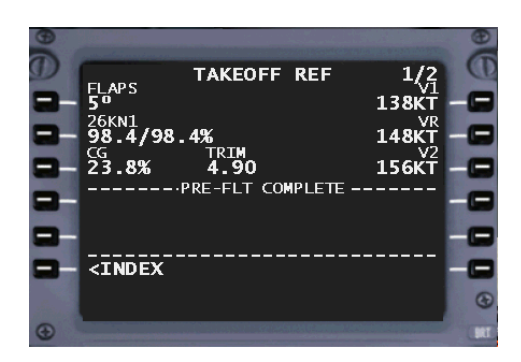

Nu staan ook de snelheden er in. Je zal ook zien dat V1 nu op je PFD bij je speedtape staat. In het midden zie je PRE-FLT COMPLETE staan. Als je ergens iets vergeten bent, staat er in de box hieronder op welke pagina nog wat nodig is. Door op de LSK te drukken naast die pagina, kom je daar vanzelf op. In dit geval ben je helemaal klaar voor de take-off.

En nu het FMS geprogrammeerd is moet je alleen nog wat dingen in de cockpit goed zetten voor de take-off zodat je ook daadwerkelijk wat aan deze programmering hebt.

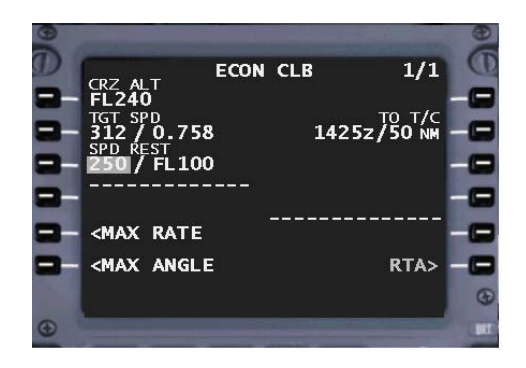

De FMC-CDU zet je op de Climb pagina.

Dit doe je door bij de Mode-Select knoppen op CLB te drukken.

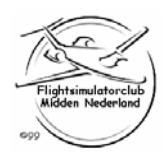

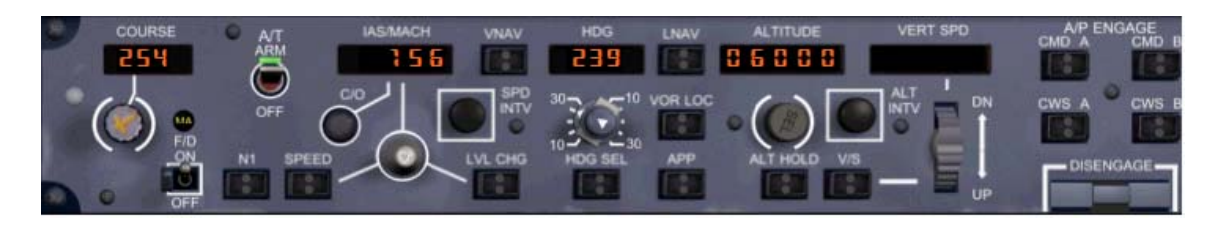

Het MCP zet je op de volgende manier op:

- De COURSE-selector op de eerste te intercepten radiaal in de departure (de nav-set links zet je dan ook op het baken waar die radiaal voor geldt).
- De F/D switch op ON.
- De A/T switch op ARM.
- In het IAS/MACH window zet je V2 (van je FMS).
- De Bank-Angle Limiter zet je op 25 graden.
- In de HDG window zet je de runway heading.
- In de ALTITUDE window zet je de eerste geklaarde hoogte (op Schiphol is dat FL60).
- De Autopilots moeten uit staan.
- De DISENGAGE bar moet omhoog staan.

Nu staat het MCP goed voor de take-off.

Je PFD ziet er dan als volgt uit:

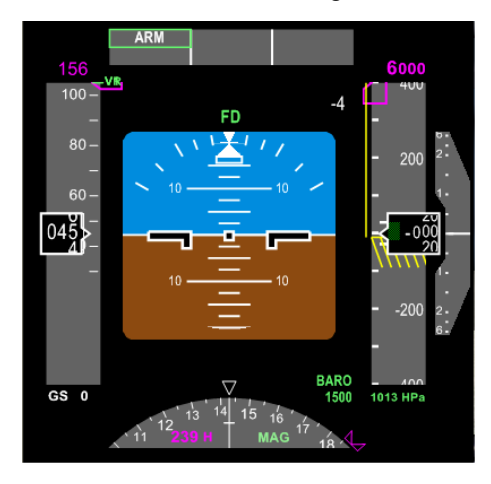

Je bent nu helemaal klaar voor de take-off.

Veel plezier!

Stefan Kok Flightsimulatorclub Midden Nederland

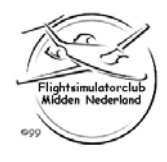

Stefan Kok Flightsimulatorclub Midden Nederland  $20$